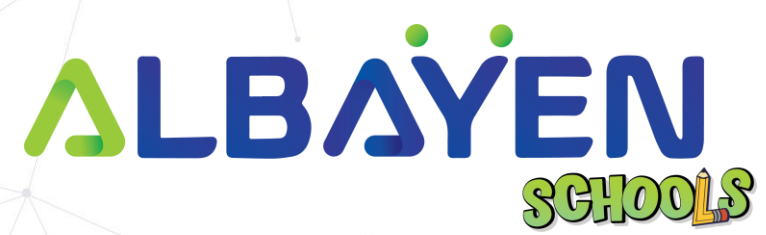

# **USER MANUAL THE ALBAYEN LEARNING AND TEACHING SUPPORT SYSTEM**

# **ADMIN ACCOUNT**

PRIVATE AND CONFIDENTIAL Page 1 of 19

**ISI KANDUNGAN** 

INTRODUCTION **Error! Bookmark not defined.** SYSTEM REQUIREMENTS **Error! Bookmark not defined.** ACCESS TO THE ALBAYEN SYSTEM **Error! Bookmark not defined.** [LOG IN TO THE SYSTEM](#page-5-0) 6 HOME PAGE SCHOOL ADMIN ACCOUNT **Error! Bookmark not defined.** [HEADER BAR](#page-7-0) 8 [SIDE](#page-8-0) BAR 9 DASHBOARD MENU **Error! Bookmark not defined.** SUBJECT MENU **Error! Bookmark not defined.** [ENROLLMENT](#page-11-0) MENU 12 [ACADEMIC PLANNING](#page-14-0) MENU 15 [POLICY AND PROCEDURE COMPLIANCE](#page-15-0) MENU 16 LEAVE MENU **Error! Bookmark not defined.**

PRIVATE AND CONFIDENTIAL PROCESS IS A RESERVED FOR A RESERVED FOR A PAGE 2 OF 19

# **INTRODUCTION**

The Albayen system is a teaching and learning support system developed to meet school needs. This system includes several accounts, namely, school accounts, teacher accounts, student accounts and parent accounts.

This manual has been prepared to guide Albayen system users in using the system effectively and efficiently. This guide contains a step-by-step guide along with the original interface screens of the module to provide explanations that are easier for users to understand and apply.

We hope that with this user manual, the teaching and learning process using the Albayen system can be made easier and implemented more effectively towards 21st century learning.

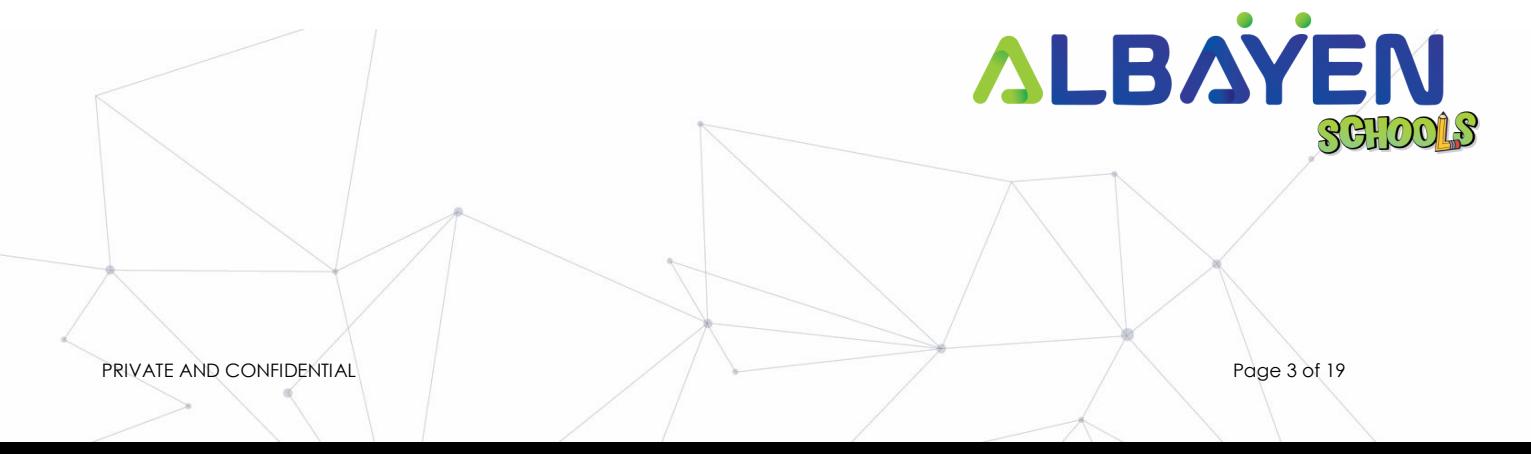

### **SYSTEM REQUIREMENTS**

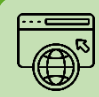

**Compatible Web Browser**

**The Albayen system was developed along with current technological developments. We recommend to all Albayen system users to use the web browser options below to enjoy smooth system browsing**

### **Download Now:**

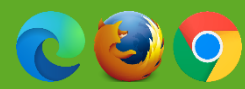

**Compatible Operating System**

**The operating system is the system that runs your device. The Albayen system has been developed to be compatible with all types of operating systems. Among the suitable operating systems are the following:**

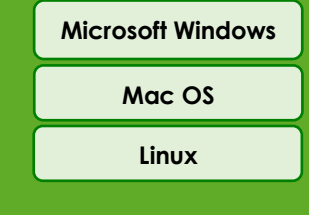

### *Pop-up Blocker*

**For the smooth use of the Albayen system, users are advised to disable popup blockers in their respective web browsers.**

**Nonaktifkan pemblokir popup di Google Chrome:**

- **1. Buka Google Chrome.**
- **2. Di kanan atas Google Chrome, silakan tekan 'Lainnya', dan pilih menu 'Pengaturan'.**
- **3. Temukan bagian 'Privacy and Security', tekan 'Site Setting'.**
- **4. Klik Pop-ups and redirects.**
- **5. Di bagian atas, ubah pengaturan menjadi 'Allowed'.**
- **6. Kembali ke sistem Sekolah Albayen. Tekan tombol 'Refresh' di browser web Anda.**

PRIVATE AND CONFIDENTIAL Page 4 of 19

### **ACCESS TO THE ALBAYEN SYSTEM**

To access the Albayen system, users only need to enter the link below into their web browser via their respective devices.

Link to Albayen system:

# **https://albayen.my**

Note:

Recommended web browser options are Google Chrome, Mozilla Firefox, or Microsoft Edge.

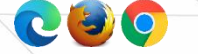

PRIVATE AND CONFIDENTIAL PROCESS OF 19

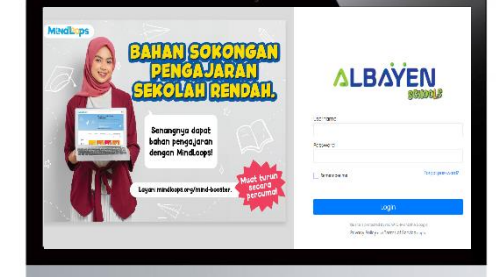

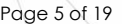

### <span id="page-5-0"></span>**LOG IN TO THE SYSTEM**

Once the admin completes access to the system, admin can log in to the system. Follow the steps below for the system login process.

- 1. Please enter 'admin ID' in the **Email** and **Password** fields or the password specified is **Albayen1234**. If you have changed your password, please enter your new password.
- 2. Please press the **LOG IN** button to access your account.
- 3. If you forget your password, please click on the **Forget Password** section and enter the required information.

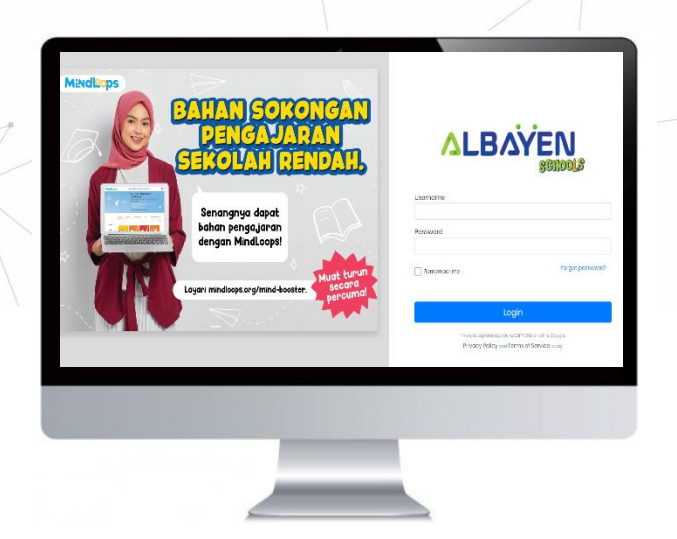

PRIVATE AND CONFIDENTIAL PROCESS AND THE PAGE 6 OF 19

## **HOME PAGE ADMIN ACCOUNT**

After the login process is complete, the home page display for the admin account will be displayed as in the image on the right.

There are 7 (seven) main menu functions in the admin account, namely;

- i. Dashboard,
- ii. Subject,
- iii. Enrollment,
- iv. Academic Planning,
- v. Policy and Procedure Compliance,
- vi. Student Evaluation,
- vii. Leave,

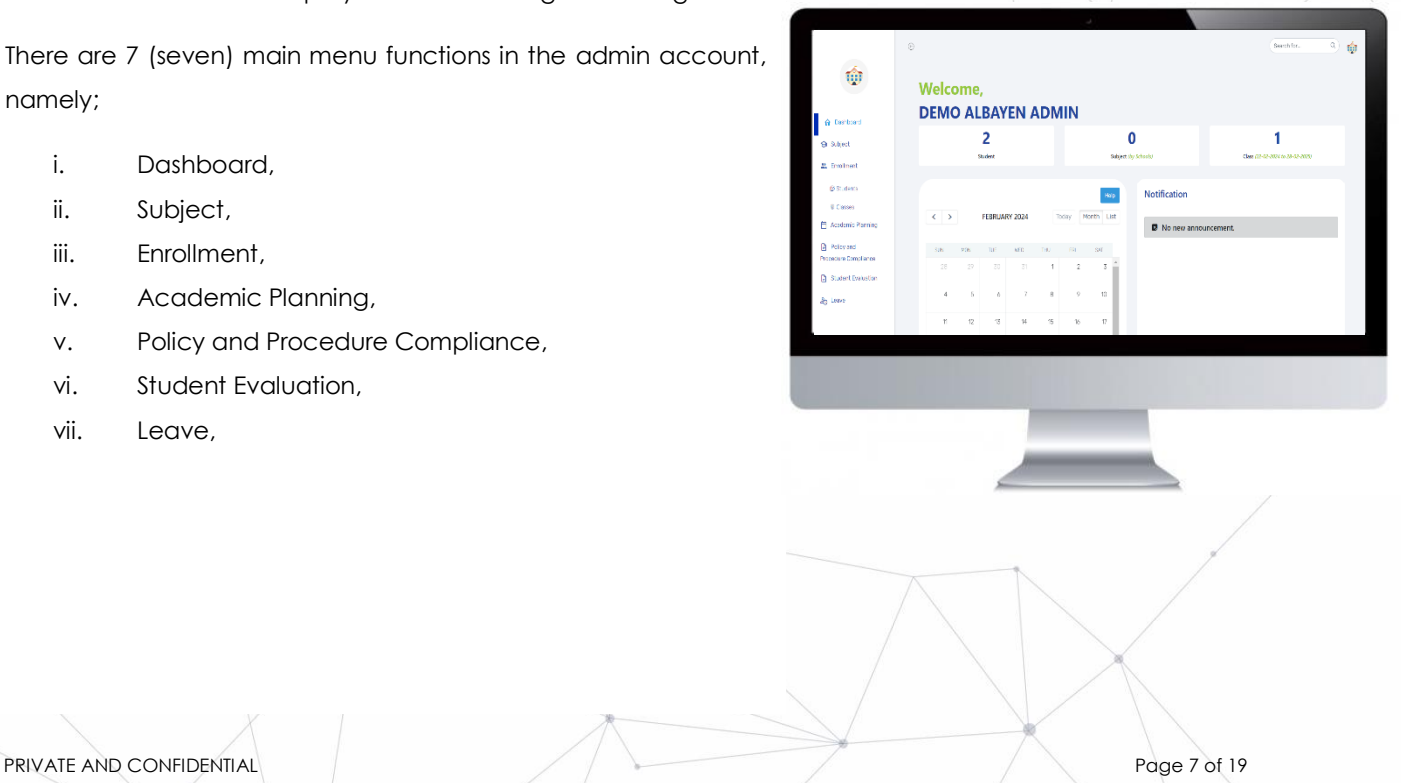

### <span id="page-7-0"></span>**HEADER BAR**

The top bar component or header bar is the most important component in the process of using the Albayen system. This component contains; starting from the left, the arrow button points to the left to hide the side menu (sidebar menu), user name, even the teacher icon or avatar. Users can change the avatar icon by pressing the **Change Avatar** menu.

Users can also change their password by pressing the **Change Password** menu.

If the user wants to leave the Albayen system, the user can press the **Logout** menu.

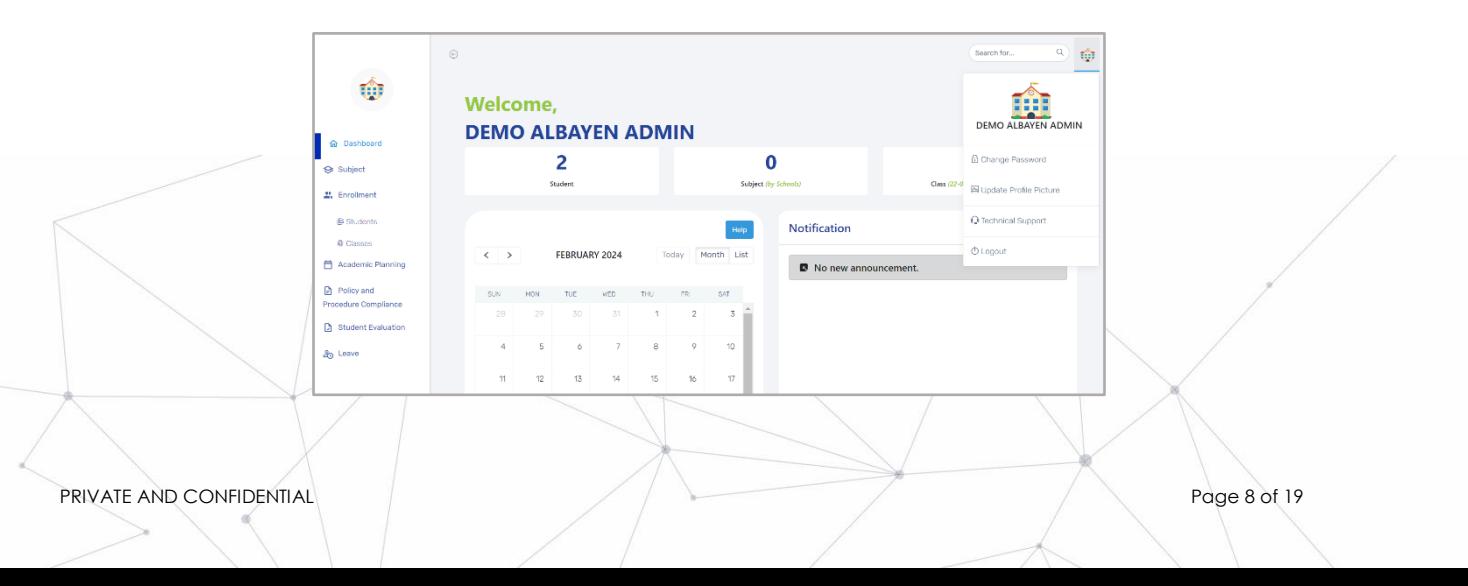

### <span id="page-8-0"></span>**SIDEBAR**

The side menu component lists the menus and functions provided for admin accounts. namely:

- i. Dasboard,
- ii. Subject,
- iii. Enrollment,
- iv. Academic Planning,
- v. Policy and Procedure Compliance,
- vi. Student Evaluation,
- vii. Leave,

Admin are advised to explore all the functions of the Albayen System that have been provided in order to increase their knowledge and skills in using the system.

**A** Dashboard Subject <sup>2</sup>. Enrollment **IB** Students Classes **in** Academic Planning  $\Box$  Policy and Procedure Compliance **D** Student Evaluation ද<sub>ු</sub> Leave PRIVATE AND CONFIDENTIAL PROCESS AND THE PAGE 9 OF 19

# **DASHBOARD MENU**

The **Dashboard** page contains the school event calendar. This calendar is maintained by admin to include important events throughout the year. Moreover, it also contains information on the number of students, subjects and classes registered in the admin system. It also contains a notification section which displays a list of important announcements by the admin.

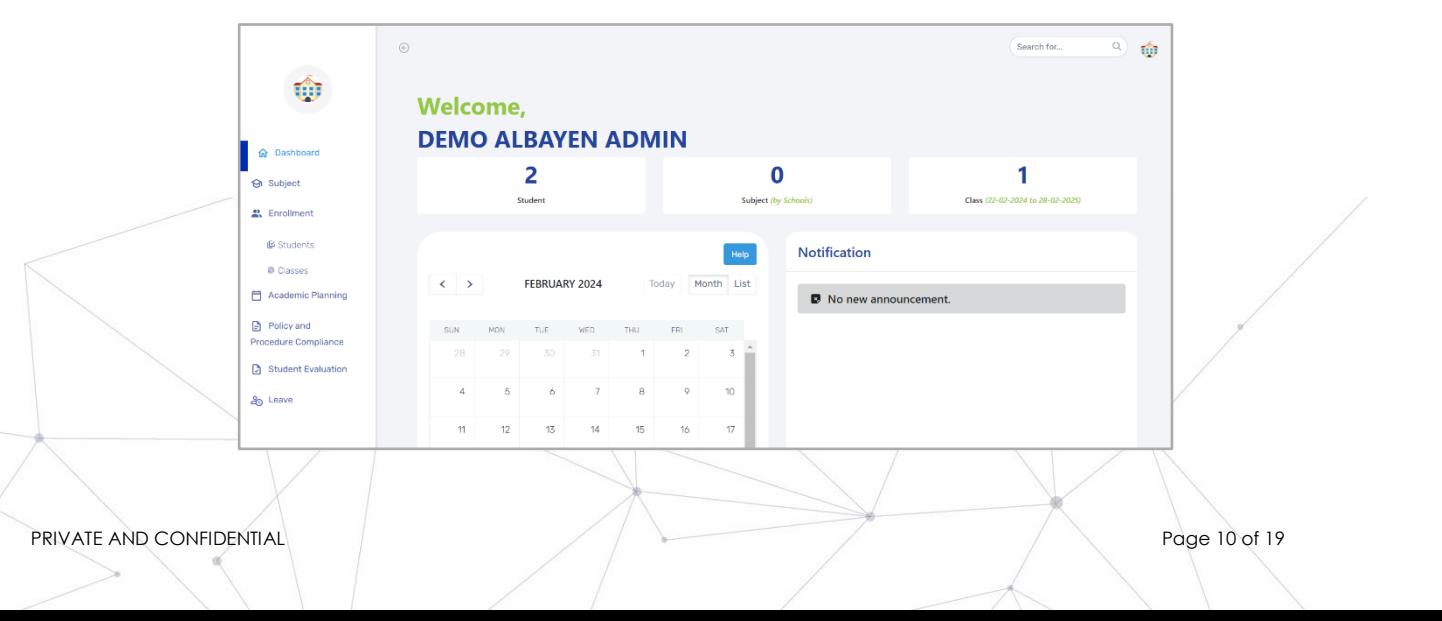

## **SUBJECT MENU**

This menu contains subjects created and provided by the admin for teacher and student learning. Users can press

one of these subjects which contains a list of topics, activities in that course or subject.

To access this module, please press the **Subject** menu in the side menu.

Users can also add new subjects by pressing the **Add New Subject** button at the top right.

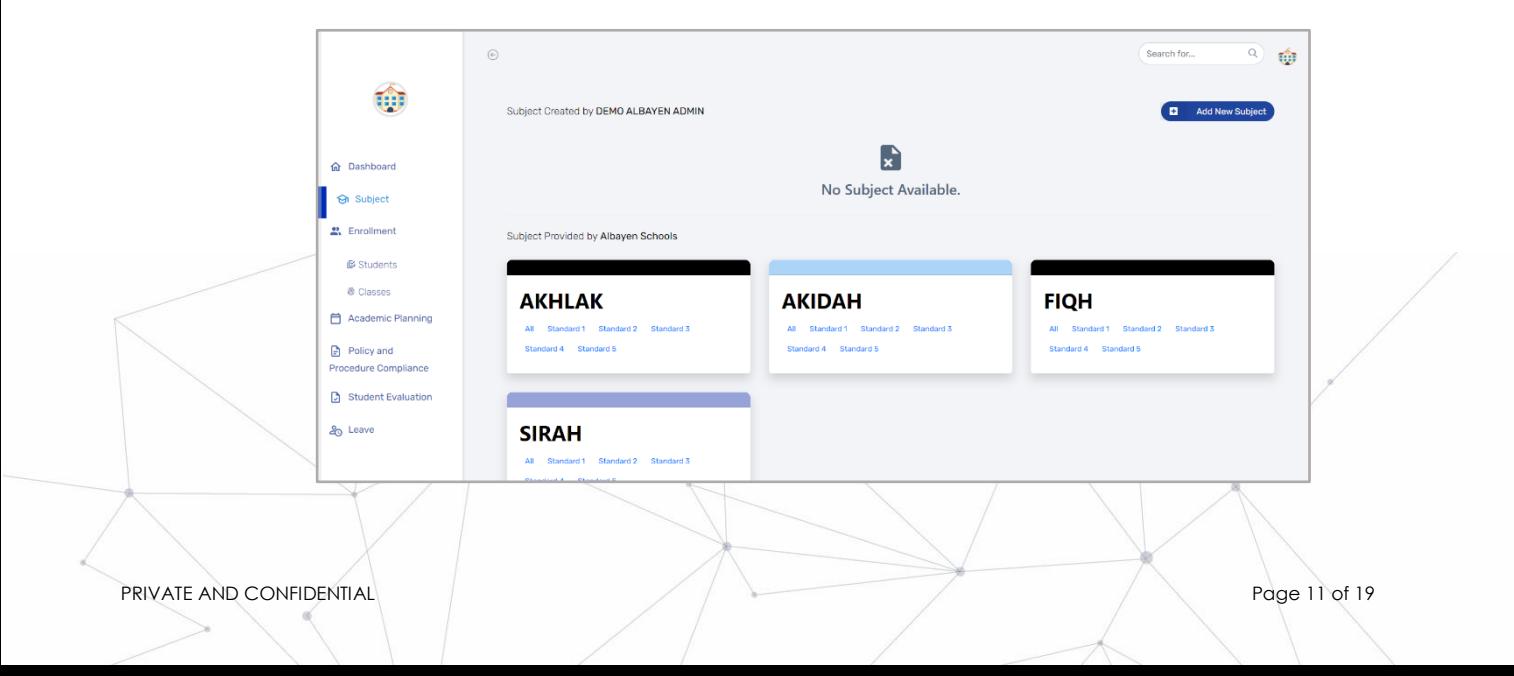

### **SUBJECT MENU**

<span id="page-11-0"></span>After the user presses one of the available subjects, a list of topics, materials and activities in that subject or subject will be displayed. When the user presses one of the topics, there will be:

- 1. **Lesson Rubric**, or topic rubric,
- 2. *Lesson Plan,* lesson plan that the teacher will teach,
- 3. *Teacher's Guide,* teacher's guide

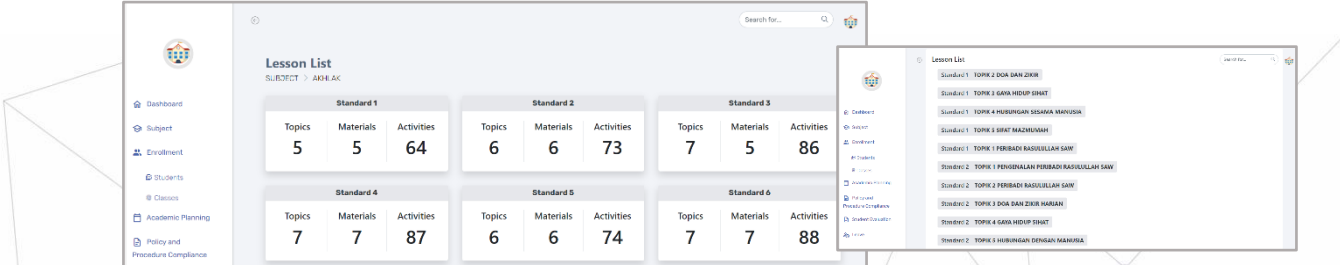

PRIVATE AND CONFIDENTIAL Page 12 of 19

### **ENROLLMENT MENU STUDENT'S ROOM**

In this student room, displays student data registered in the admin system. Admin can also add the parent of the student in the **Parent** column by pressing add parent.

Users/admins can also add new students by pressing the **Add Student** button at the top right.

To see more complete student data, users can press the **View** button, and to change student data, they can press the **Edit** button.

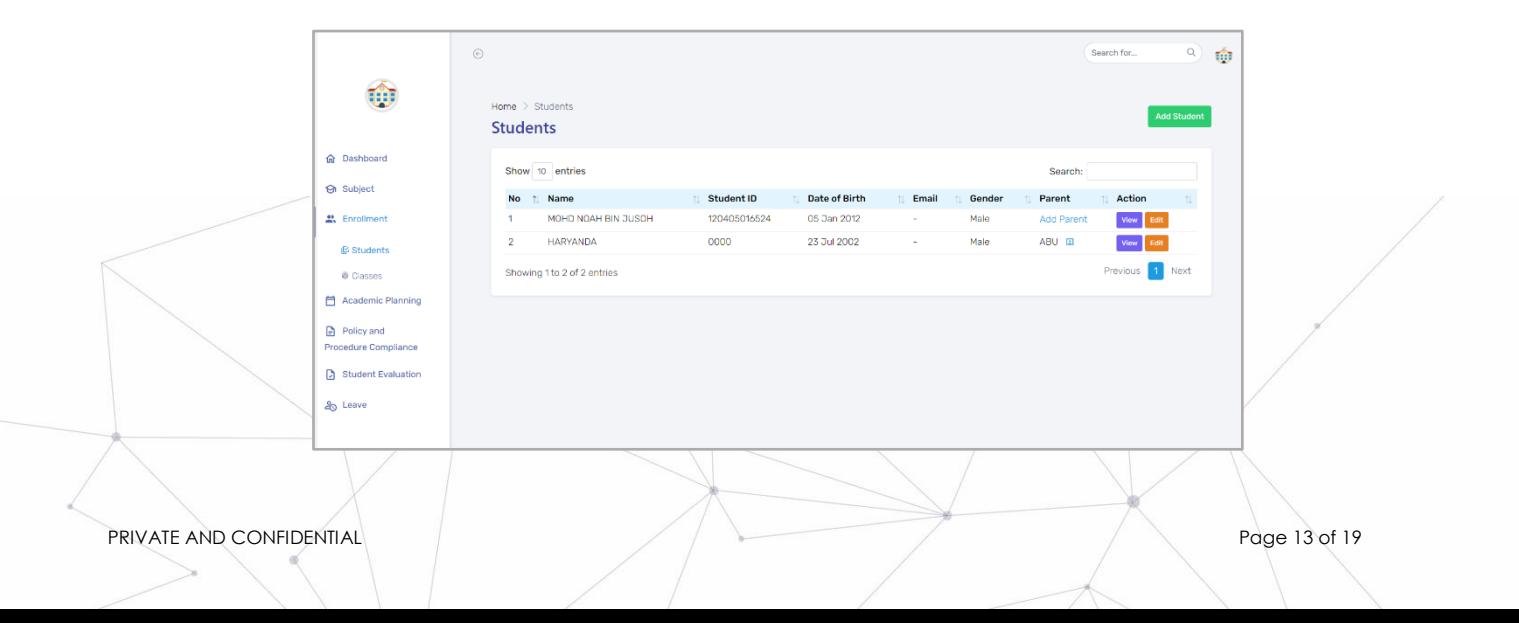

### **ENROLLMENT MENU**

### **CLASSES ROOM**

In this classes room, displays a list of classes created by the admin. Admins can also add new classes by pressing the **Create Class** button at the top right. Then the user needs to fill in the class name and determine the selected standard. To save it, press the **Save** button.

To see more information about this, the user can press the **View** button, to edit class data, press the **Edit** button, or if you want to delete a class, press the **Delete** button.

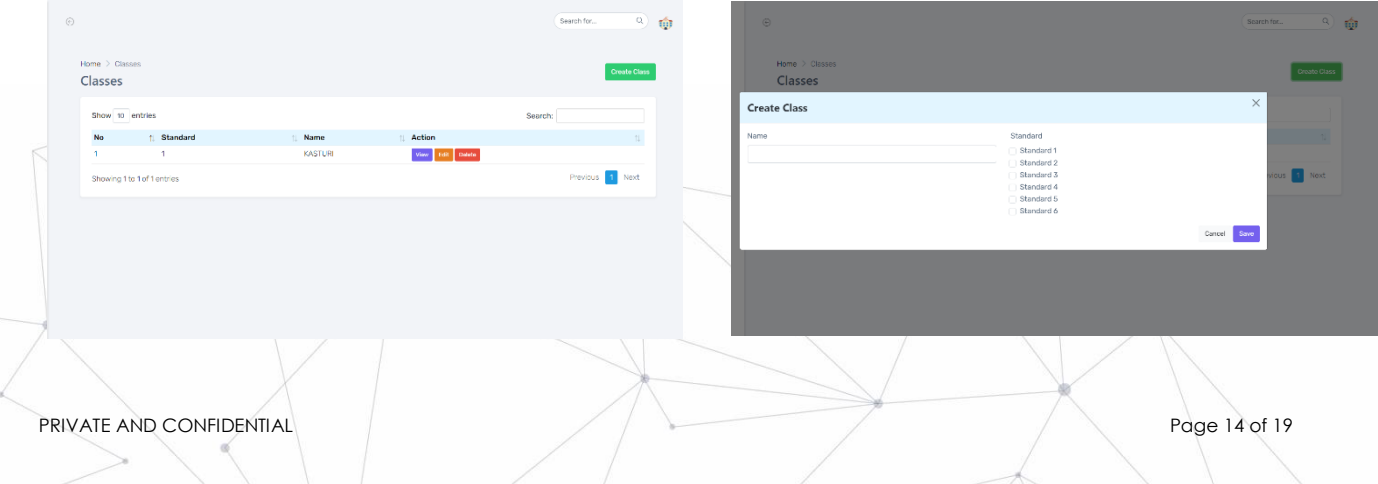

# <span id="page-14-0"></span>**ACADEMIC PLANNING MENU**

The **Academic Planning** menu displays a list of school activity plans. Users can also add and upload new documents by pressing the **Add Academic Planning** button at the top right, users can upload documents that will be used for planning school activities.

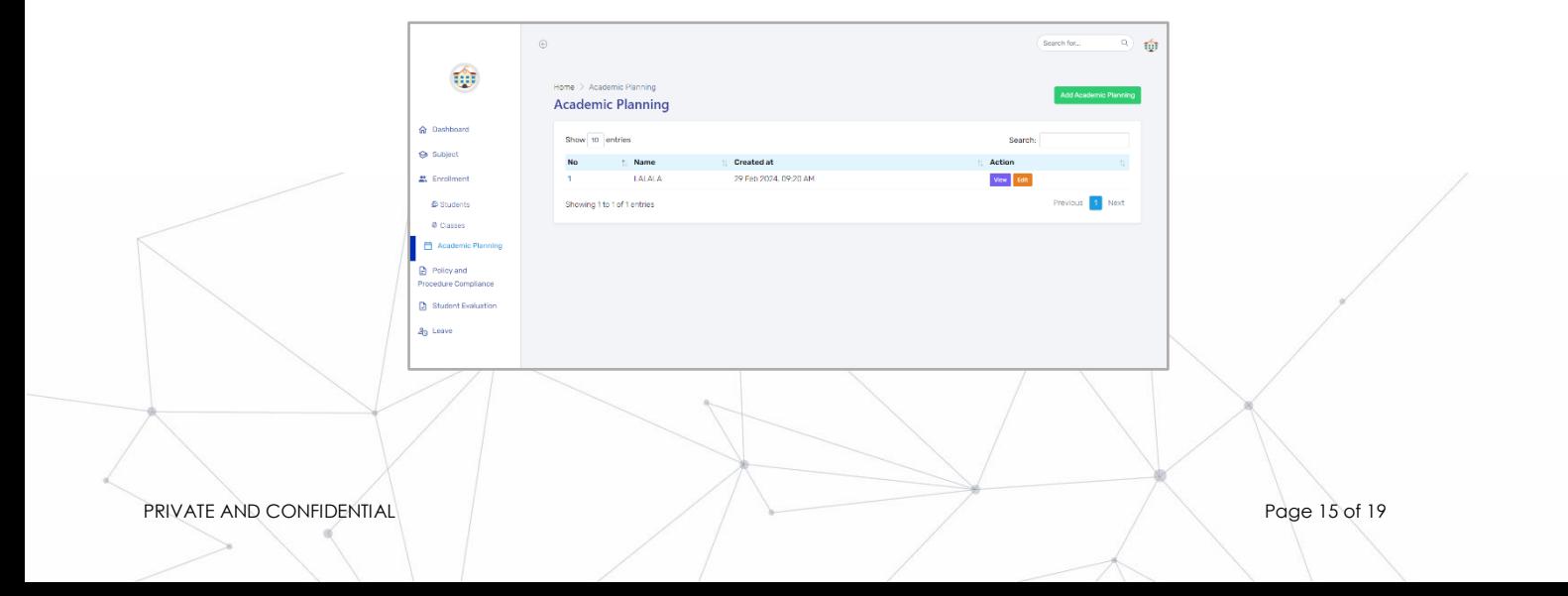

# <span id="page-15-0"></span>**POLICY AND PROCEDURE COMPLIANCE MENU**

The **Policy and Procedure Compliance** menu displays a list of school activity planning. Users can also add and upload new documents by pressing the **Add Policy** button at the top right, users can upload documents that will be used for planning school activities.

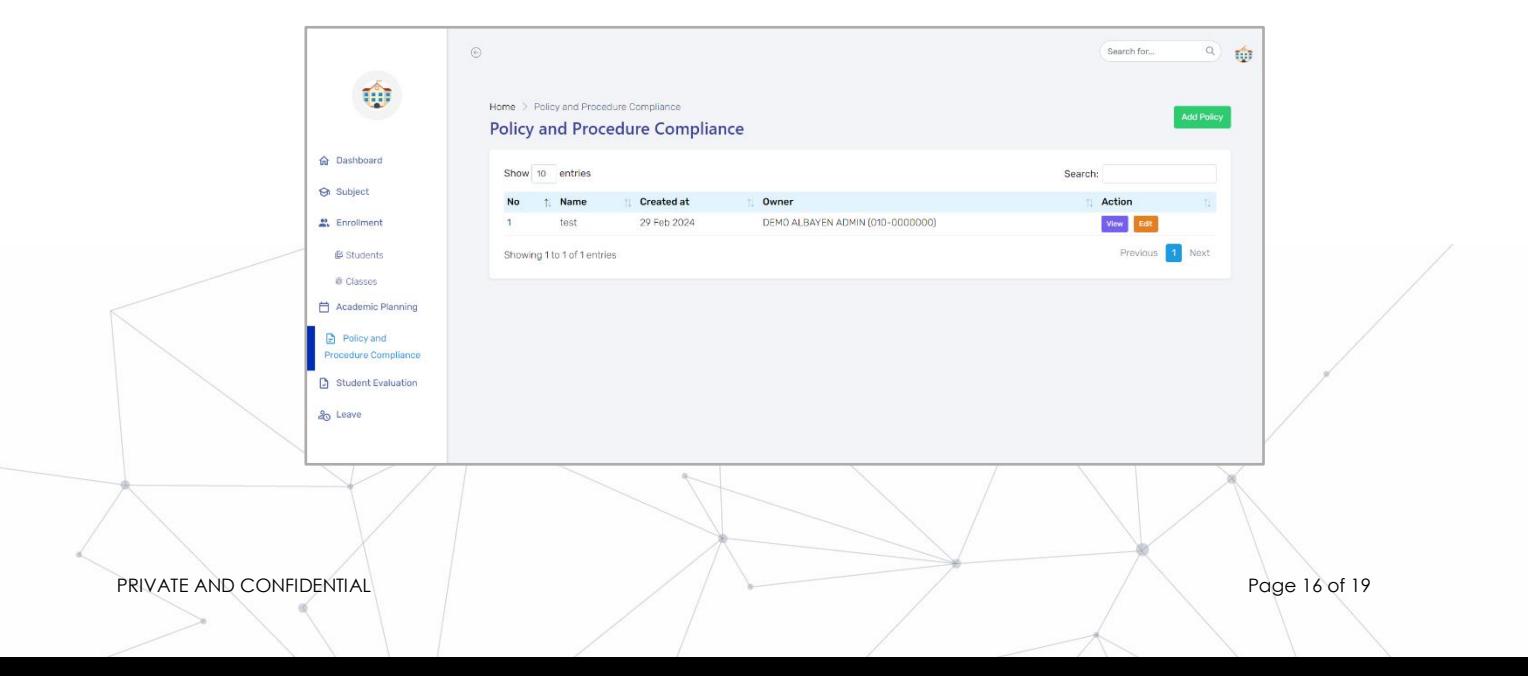

# **STUDENT EVALUATION MENU**

This section is intended for admins to provide assessments or evaluations to students about something that happens in the system. Users can add topics by pressing the **Create Topic** button at the top right.

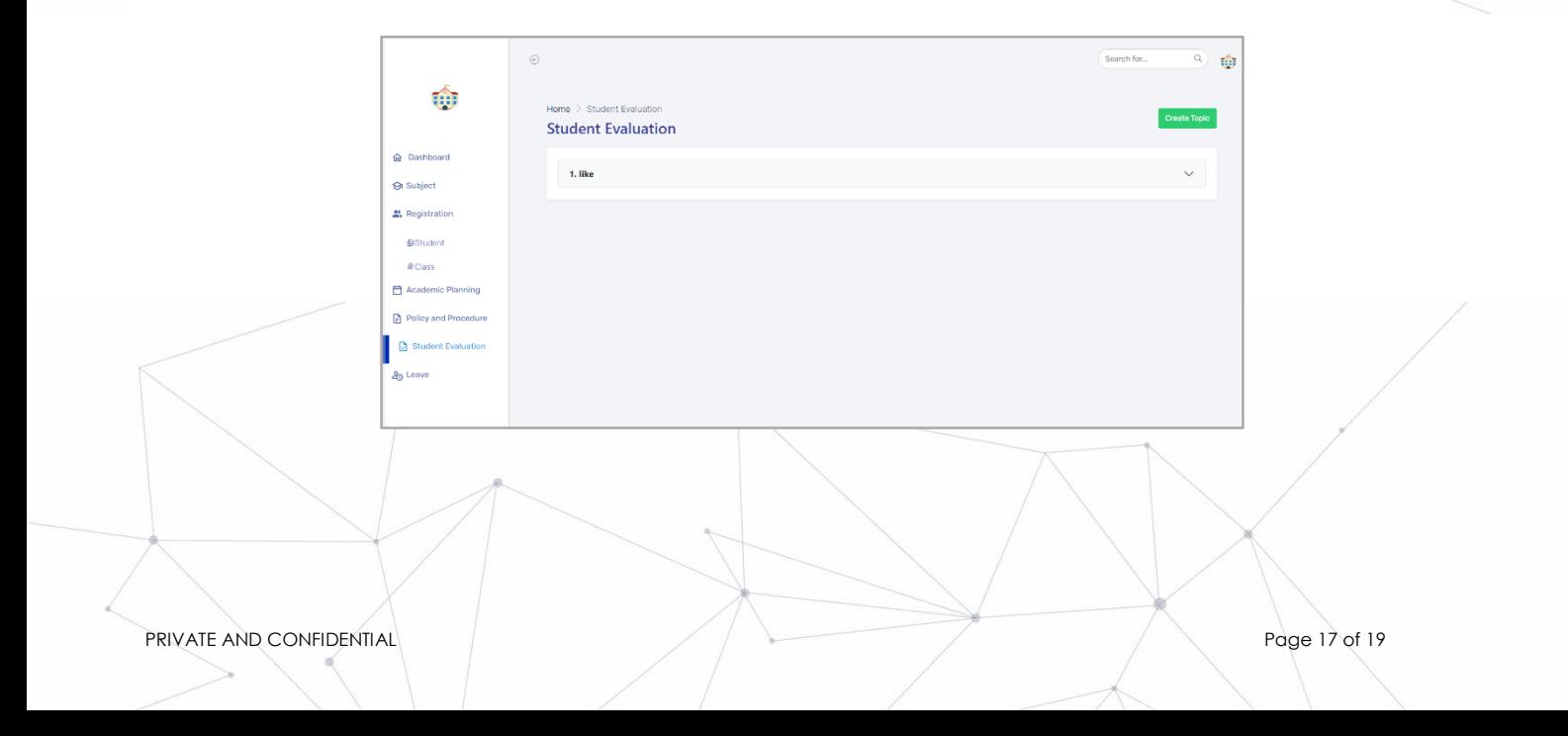

# **LEAVE MENU**

The **Leave Application** column displays a list of requests for leave permission. Users can apply for teacher leave by pressing the **Apply Leave** button.

After pressing the **Apply Leave** button, the user needs to fill in several existing data, including: Leave, Date, Total Days, Reason, and File Upload. After filling in, the user needs to wait for approval from the admin, whether it is accepted or not.

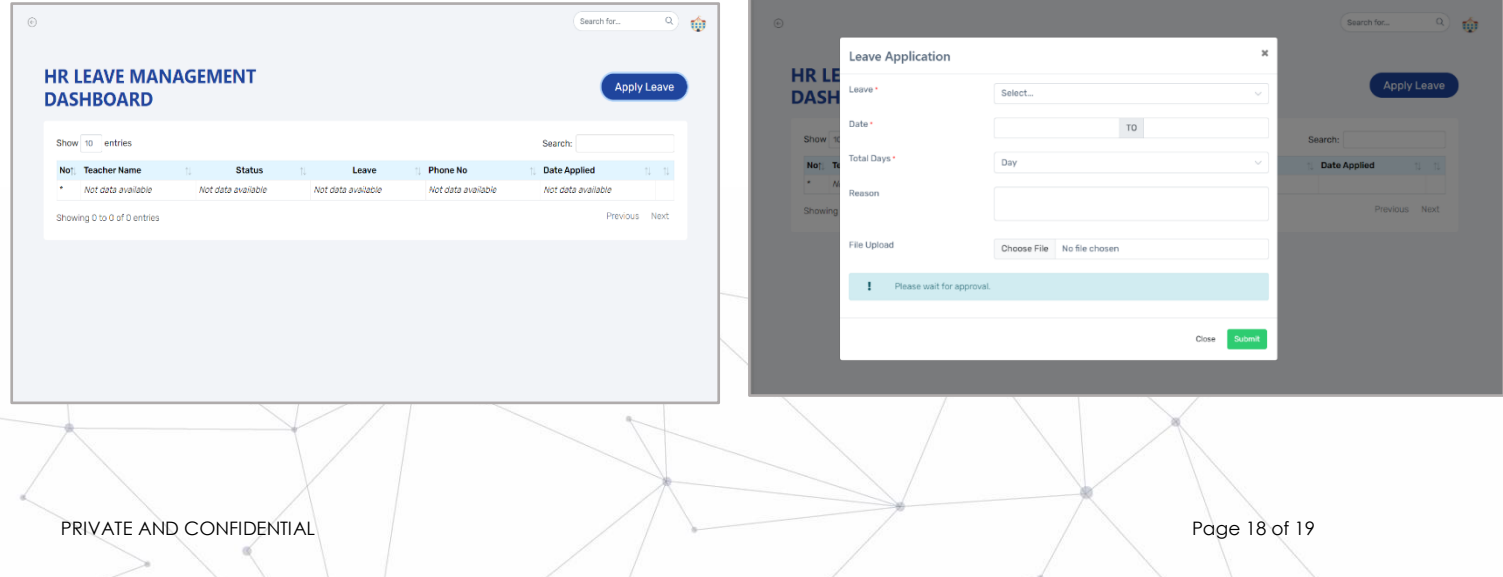

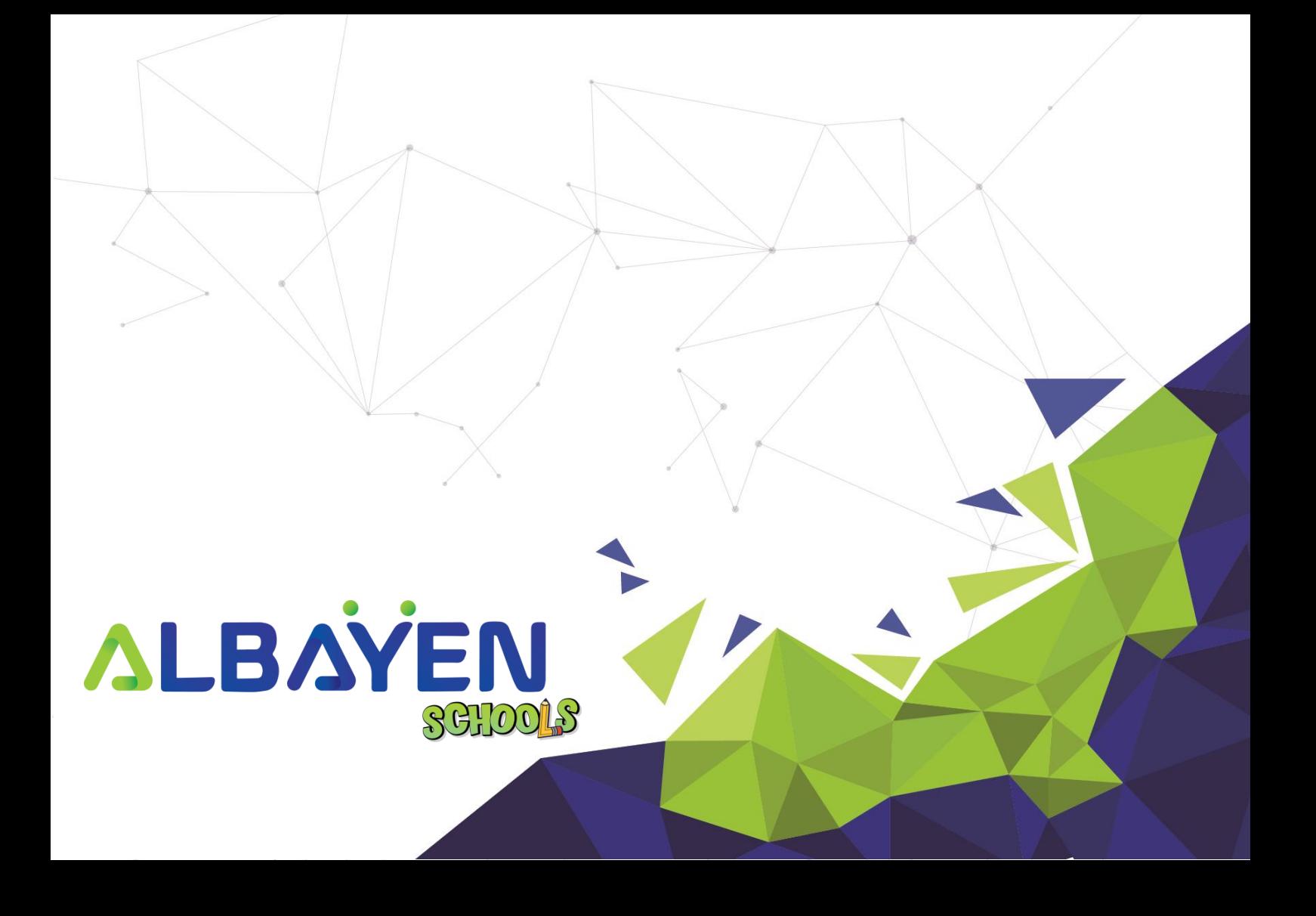